## **FW2 MERLIN PRO Manual**

PROGRAMMABLE STAND ALONE 2WAY WIRELESS **TRANSCEIVER** 

**==============================**

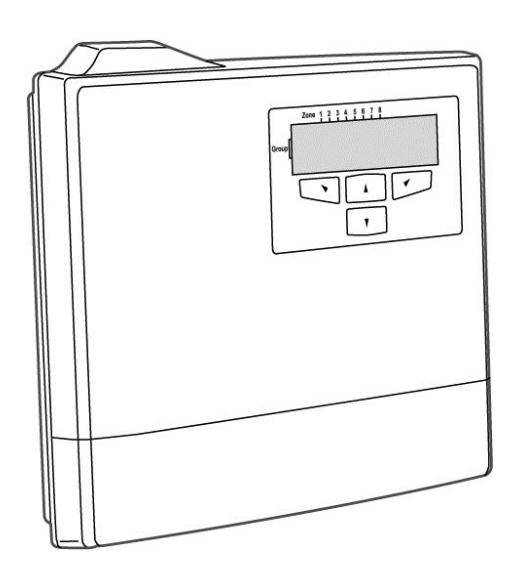

# Installation and Programming Guide

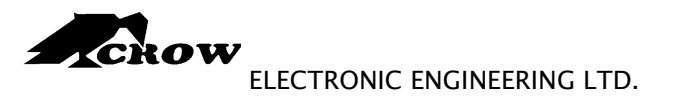

[WWW.THECROWGROUP.COM](http://www.thecrowgroup.com/)

P/N 7106452 Rev. C

# <span id="page-1-0"></span>**Table of Content**

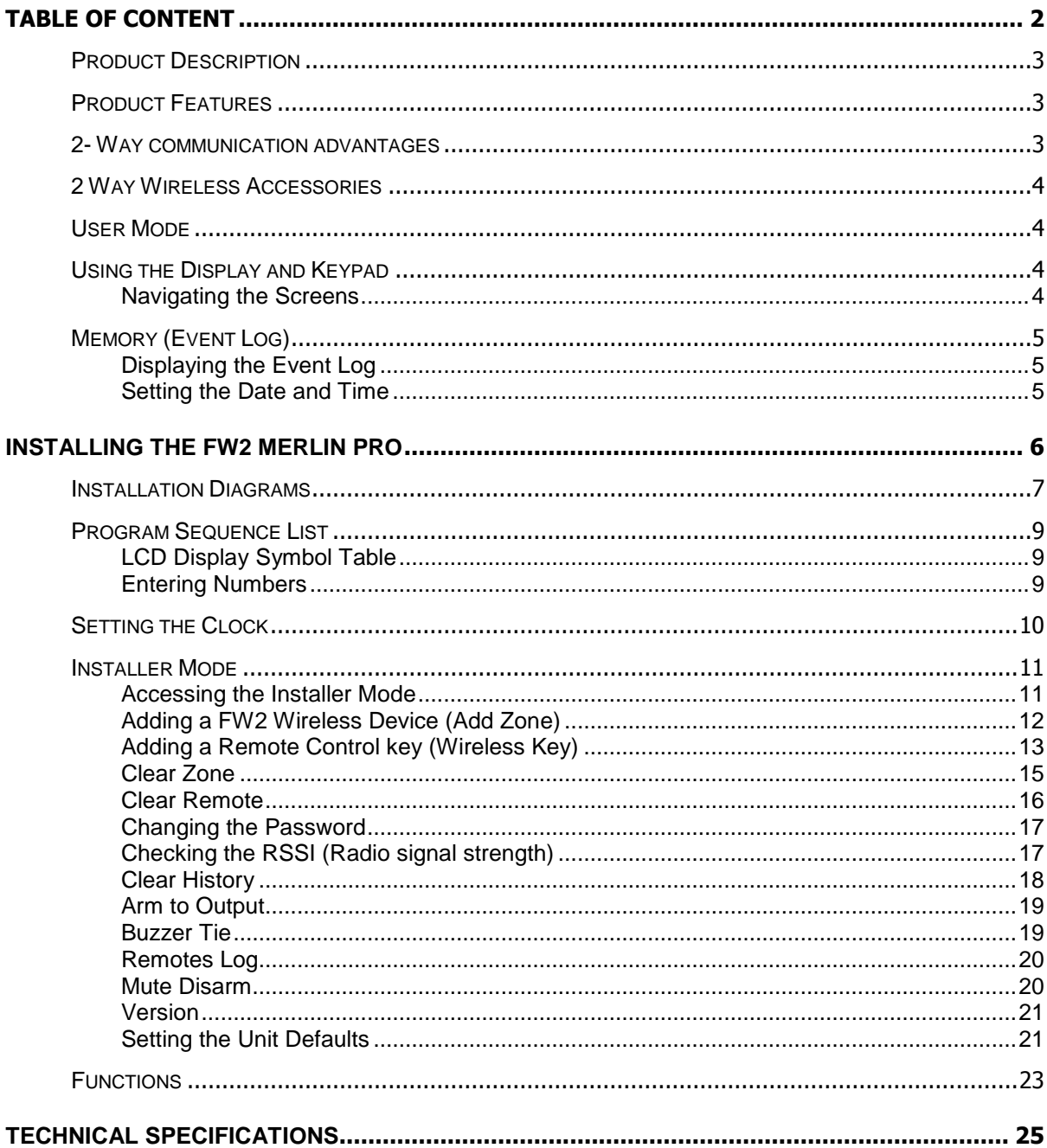

## <span id="page-2-0"></span>Product Description

The **FW2 MERLIN PRO** is a programmable standalone 2 way wireless transceiver with a small LCD display for easy programming and status indication.

The unit can accept up to 32 2way wireless detectors and 64 wireless keys, four wireless units for each one of the outputs.

As soon as a wireless unit is learned into the system, any detection signal from the unit automatically triggers an output on the **FW2 MERLIN PRO**. This output depends on which group and zone the device is assigned to.

The **FW2 MERLIN PRO** has eight outputs (output no.8 is a dry contact) that can be connected to Zone inputs on any wired Control Panel unit, or other suitable device.

The **FW2 MERLIN PRO** is protected with a tamper switch that indicates when its service cover is opened. **FW2 MERLIN PRO** will also indicate if a tamper switch is activated on one of the detectors.

## <span id="page-2-1"></span>Product Features

- $\checkmark$  Full 2 x 16 Character LCD display
- $\checkmark$  Keypad with 4 touches pads for programming.
- $\checkmark$  Scrolling menu
- $\checkmark$  Simple to configure
- $\checkmark$  Can learn up to 32 two way wireless detectors (4 detectors to each output).
- $\checkmark$  Can learn up to 64 wireless keys devices each with 4 separate modes: Toggle, Pulse 3 Sec, 1 & 2
- $\checkmark$  Password protected access to installer mode
- $\checkmark$  Real Time Clock with back up battery
- $\times$  Tamper protected
- $\checkmark$  Fully supervised beeps every minute when detector supervision signal is missing for more than two hours
- $\checkmark$  Beeps every minute when trouble occur (Low Battery & Tamper alarm)
- $\checkmark$  64 event log (FIFO)
- $\checkmark$  Relay dry contact (Zone 8) operate on a time frame of 60 sec
- $\checkmark$  The left button  $\blacktriangleleft$  disable the buzzer when alarm occurred.
- Mute function disables the detector detection but report the tamper alarm continues and clears the current alarms on LCD

## <span id="page-2-2"></span>2- Way communication advantages

- $\checkmark$  Efficient communication
- $\checkmark$  Communication indication (at device).
- $\checkmark$  Extended range
- Events saved at device until acknowledged
- $\checkmark$  Short message burst (battery saving)
- $\checkmark$  Low current technology
- $\checkmark$  Dedicated 24 bit ID
- $\checkmark$  Missing device ping ( supervision)
- $\checkmark$  Encryption option (AES128 standard)

## <span id="page-3-0"></span>2 Way Wireless Accessories

All of the following devices are compatible with **FW2 MERLIN PRO**.

- □ 2 Way Wireless key Unit
- □ 2 Way Wireless PIR detector
- □ 2 Way Wireless Door contacts
- □ 2 Way Wireless Smoke detector

## <span id="page-3-1"></span>User Mode

## <span id="page-3-2"></span>Using the Display and Keypad

When the unit powers **ON** the unit displays the **Menu** screen as shown below.<br>Zone 1 2 3 4 5 6 7 8

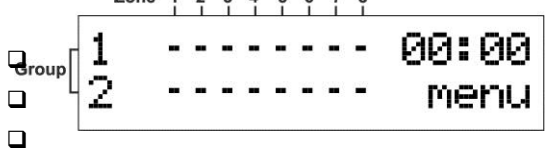

Press the ► button to start scrolling the menus.

#### <span id="page-3-3"></span>**Navigating the Screens**

All operations are performed using the four buttons marked, ▲, ▼, ◄ and ►. In the example below:

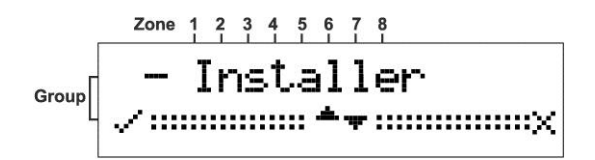

#### **Button Description**

- ▲, ▼ Scrolls the screens.
- ◄ Accepts the operation or enters the mode.
- Exits the mode or returns to the **Main** menu.

## <span id="page-4-0"></span>Memory (Event Log)

The memory buffer can store up to 64 events; and is scrolled using the **Up** and **Down** arrow ▲▼ buttons.

An **Event** is any alarm activity while the Status input is at **Low** Level (armed) or when a tamper condition is reported from a detector while in any condition.

Every event is displayed with the date and time (timestamp).

#### <span id="page-4-1"></span>**Displaying the Event Log**

1. From the Main screen.

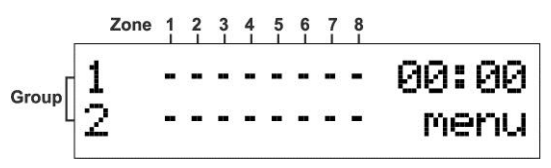

2. Press the ► button to open the **Memory** screen.

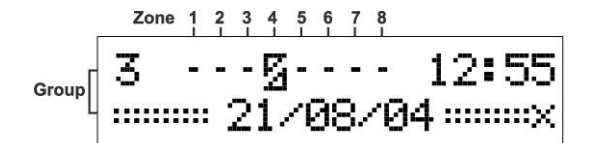

The example above shows that a detector (device) - Zone 4, Group 3 - has transmitted a tamper event on 21/08/04 at 12:55

## <span id="page-4-2"></span>**Setting the Date and Time**

Setting the date and the time is done using the Up and Down arrow ▲▼ buttons. The **FW2 MERLIN PRO** contains a Real Time clock with back up batteries so that the date and time is not erased when external power is removed from the **FW2 MERLIN PRO**.

For setting the **Date/Time** clock see **[Setting the Date and Time](#page-4-2)** on page 10.

# <span id="page-5-0"></span>Installing the **FW2 MERLIN PRO**

This section describes how to install the **FW2 MERLIN PRO** hardware.

**Important Notes**

If you are supplying power to the unit using an external power supply you must connect the GND to the Control Panel. (C.P.)

On the C.P you must set an output to apply a Low while the system is armed and connect the output to the STAT input in the **FW2 MERLIN PRO**.

The tamper switch is operated whenever the service cover is removed.

- 1. Choose the most suitable location for installing the device.
	- We recommend that the **FW2 MERLIN PRO** is installed in a central position so that the detectors are evenly spaced around it
	- $\Box$  The unit should be easily accessible to allow for retrieval of information from the LCD display
	- $\Box$  Ideally the unit should be no more than 30 meters from the Control.
- 2. Locate the screw bracket on a flat surface and mark the two holes (see [Figure 1\)](#page-6-1).
- 3. Drill the two marked holes and install the bracket with two screws (see [Figure 1\)](#page-6-1).
- 4. Assemble the **FW2 MERLIN PRO** on the holder and mark the third drill hole (see [Figure 2\)](#page-6-2).
- 5. Remove the **FW2 MERLIN PRO** and drill the third hole.
- 6. Assemble the **FW2 MERLIN PRO** on the bracket and fix using the third screw (see [Figure 3\)](#page-6-3).
- 7. Ensure that the unit is POWERED OFF.
- 8. Connect the output wires to the C.P.

Connect an external 12 VDC source to the power input terminals marked + 12 – (see [Figure 5\)](#page-7-0).

- 9. Replace the service cover and tighten the 2 screws (see [Figure 4\)](#page-6-4)
- 10. Connect the power cable to a battery or a power source.

The unit powers **ON**.

11. Ensure that the unit is working correctly (Display is light).

## <span id="page-6-0"></span>Installation Diagrams

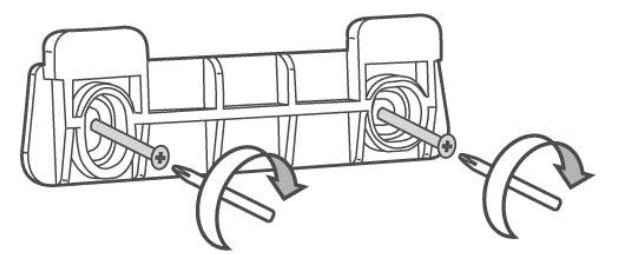

<span id="page-6-1"></span>Figure 1: Attach the Screw Bracket to a Flat surface.

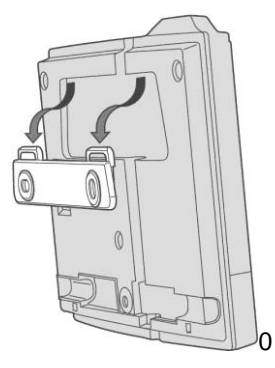

<span id="page-6-2"></span>Figure 2: Attach the Unit to the Screw bracket.

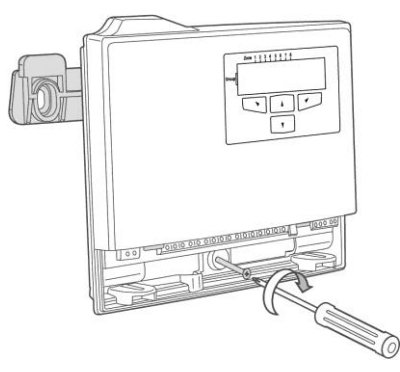

Figure 3: Installing the Third Screw

<span id="page-6-3"></span>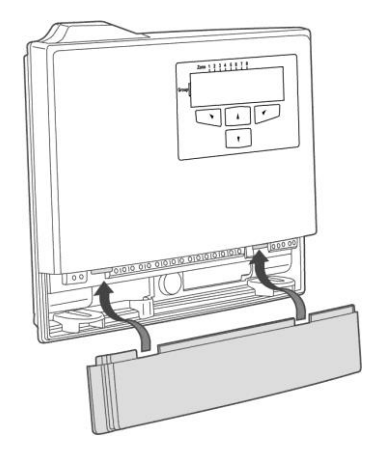

<span id="page-6-4"></span>Figure 4: Replacing the Service Cover

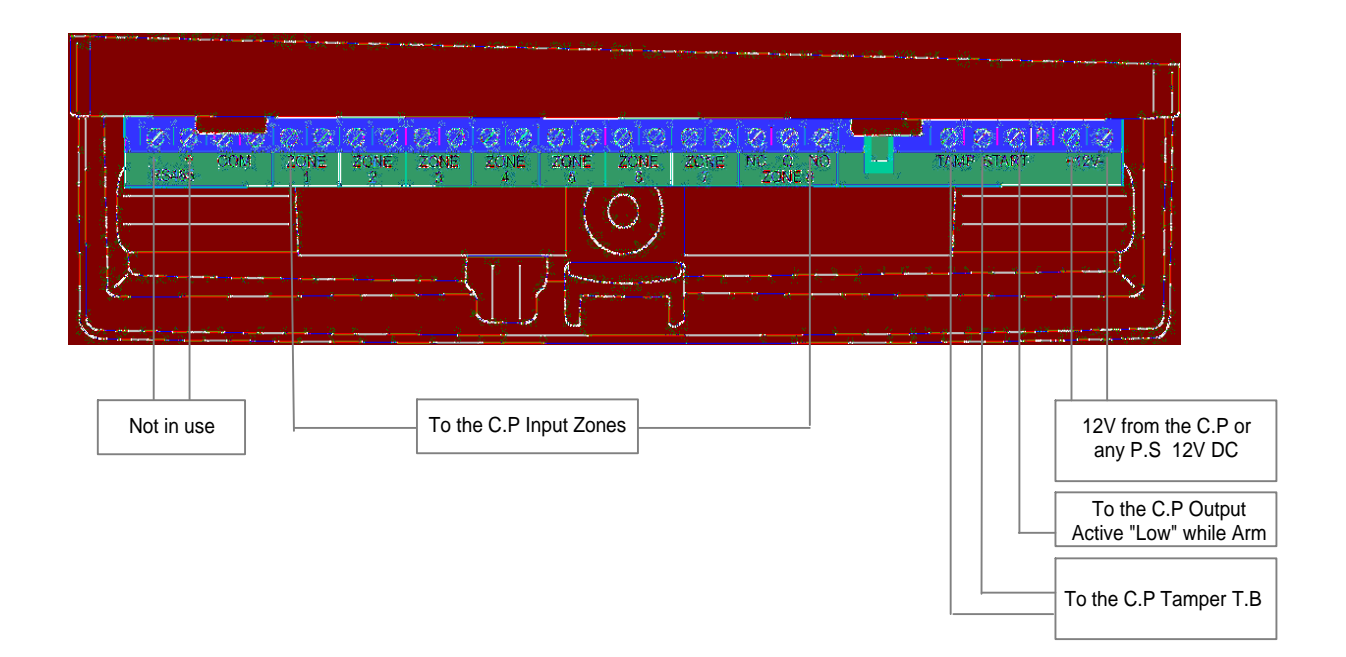

Figure 5: Unit Power and Output Connection Programming the Unit

## <span id="page-7-0"></span>**NOTE**

**The unit has to be fed only from a limited power source as per Standard EN/IEC 60950-1 latest edition, sub-clause 2.5, and be of SELV type.**

## <span id="page-8-0"></span>Program Sequence List

We recommend that the **FW2 MERLIN PRO** is programmed on the bench before taking it to the intended site. The factory default password is **111**.

- 1. First set the clock (NOT setting the clock gives an incorrect time stamp in the Event Log).
- 2. Program all required detectors and remotes that are needed for the installation it is recommended that the detectors are marked according to their assigned group and zone.
- 3. Locate the detectors and the **FW2 MERLIN PRO** close to the point you want to install them and perform the Radio signal strength test.
- 4. Change the password and record it for your/your customer files.

## <span id="page-8-1"></span>**LCD Display Symbol Table**

**Table 1: Meaning of the Symbols Displayed on the LCD Screen**

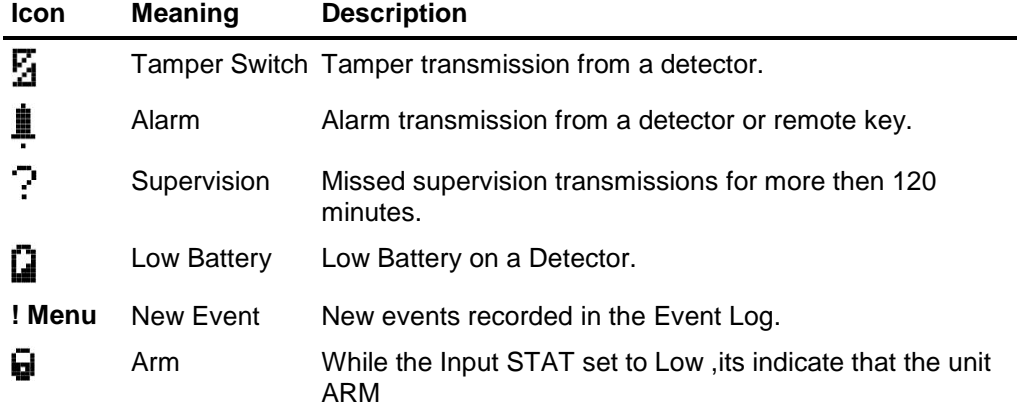

## <span id="page-8-2"></span>**Entering Numbers**

You can use the **▲** and ▼ buttons to enter numbers into the unit.

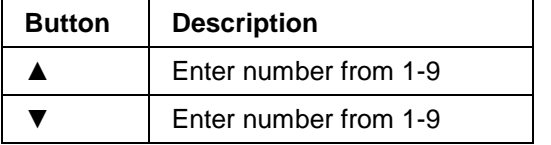

#### **Examples of Number Sequences**

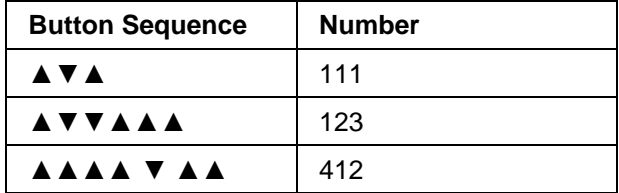

## <span id="page-9-0"></span>Setting the Clock

The following sections describe in detail how to set each mode.

1. From the **Main** menu, press the ► button.

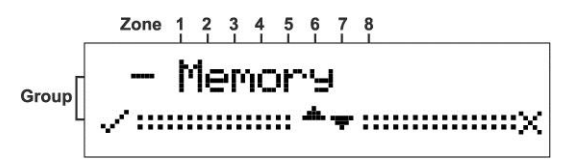

The **Memory** screen is displayed.

2. Press the ▼ button to display the **Date/Time** screen.

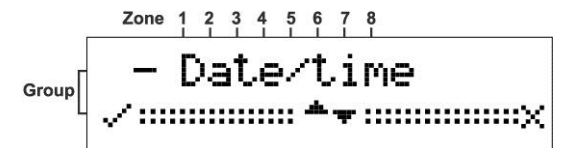

3. Press the ◄ button to confirm.

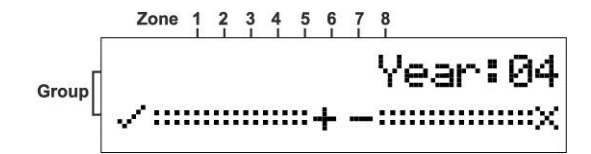

- 4. Press either the ▲ or ▼ buttons to select the **Year**.
- 5. Press the ◄ button to set the **Year**.

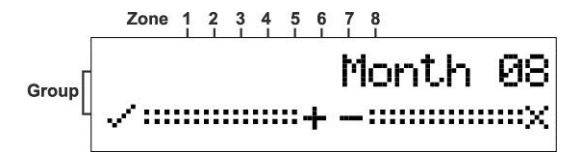

- 6. Press either the ▲ or ▼ buttons to select the **Month**.
- 7. Press the ◄ button to set the **Month**.

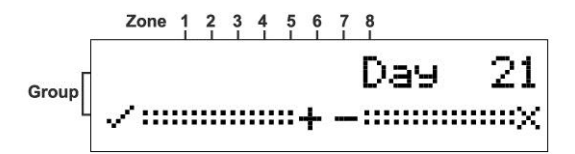

- 8. Press either the ▲ or ▼ buttons to select the **Day**.
- 9. Press the ◄ button to set the **Day**.

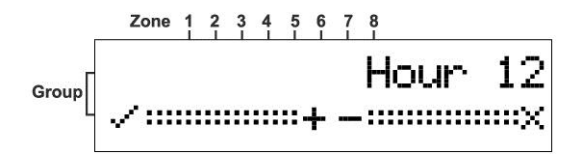

10. Press either the ▲ or ▼ buttons to select the **Hour**.

11. Press the ◄ button to set the **Hour**.

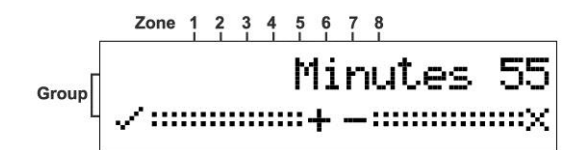

- 12. Press either the ▲ or ▼ buttons to select the **Minutes**.
- 13. Press the ◄ button to set the **Minutes**.

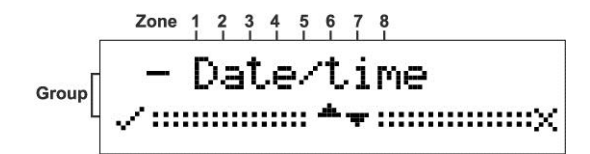

The time and date are updated and the **Date/Time** screen is displayed.

## <span id="page-10-1"></span><span id="page-10-0"></span>Installer Mode

## **Accessing the Installer Mode**

1. From the Main menu, press the ► button.

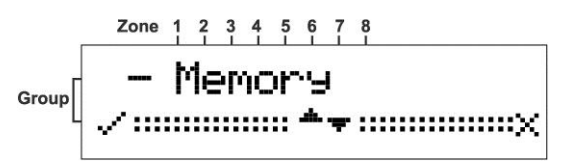

The **Memory** screen is displayed.

2. Press the ▲ button to display the **Installer** screen.

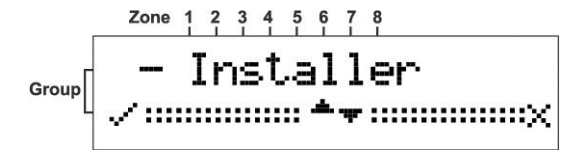

3. Press the ◄ button to confirm.

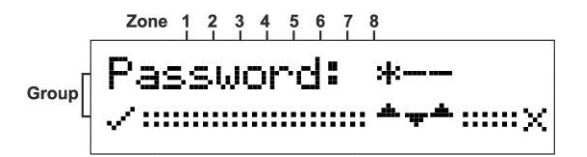

The **Password** screen is displayed. **The factory default password is 111**.

4. Press the  $\triangle$  or  $\nabla$  buttons to enter the password.

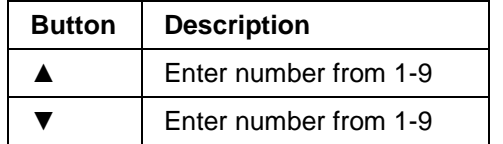

## <span id="page-11-0"></span>**Adding a FW2 Wireless Device (Add Zone)**

This mode is used for assigning a **Group** and a **Zone** for each detector or key. First assign a **Group** and **Zone** and then on the selected device open the service cover and press the tamper switch. This sends a signal to **FW2 MERLIN PRO** to learn and complete the device setup.

NOTE: **in case of default action on FW2 MERLIN PRO, it is necessary to create a default on a device as well.** 

Default for detector – remove the buttery and make a short for 1 sec between + and – of the buttery clips

Default for wireless key (RMT) - Press and hold simultaneously the ARM  $\boxed{\bigoplus}$  and

STAY **18 Keys until the green & red LED's start**  blinking alternately, keep holding until blinking process ends then release the keys

1. Enter the **Installer** mode.

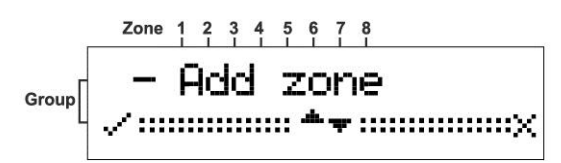

See **Accessing [the Installer Mode](#page-10-1)** on page [11](#page-10-1) for instructions.

2. Press the ◄ button to confirm.

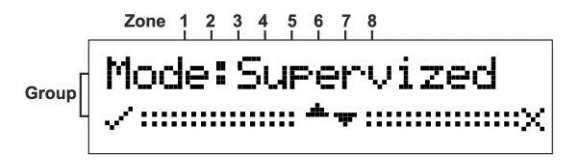

The supervised mode uses an "**Are You Alive"** time out mechanism to ensure that all the devices are communicating with the unit.

#### **OR**

Press either the ▲ or the ▼ buttons to toggle to **Un-supervised** mode

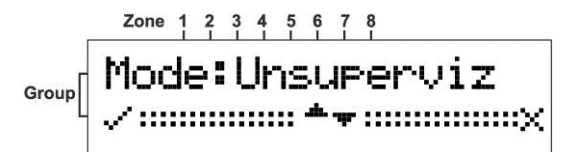

The units will be active but with no supervision.

3. Press the ◄ button to confirm.

 $\begin{array}{c} \mathsf{Group}\Big[\begin{array}{c} 1\ \text{GrouP} \\ \text{symmmm }+\text{symmmm}\end{array}\Big]. \end{array}$ 

Any **Group** already selected displays an **S** in that position.

- 4. Press the ▲ or the ▼ buttons select a **Group**.
- 5. Press the ◄ button to accept the group selection.

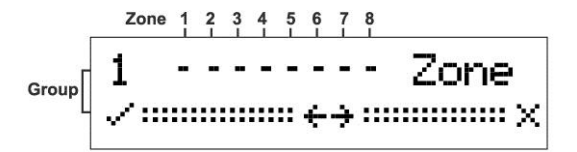

Any **Zone** already selected displays an **S** in that position.

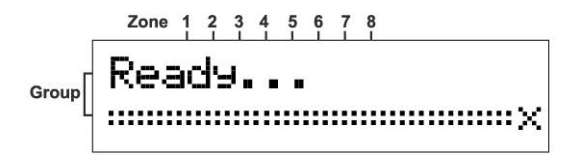

The unit beeps while waiting a tamper signal sent from the selected device.

6. Learn the device in to the system by Opening the detector cover and operating the tamper switch.

The device is registered and assigned the selected **Group** and **Zone**.

## <span id="page-12-0"></span>**Adding a Remote Control key (Wireless Key)**

1. Enter the **Installer** mode.

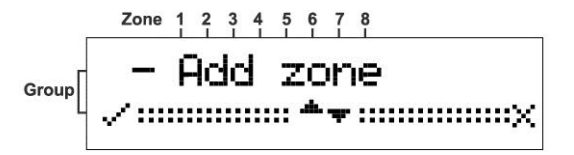

See **Accessing [the Installer Mode](#page-10-1)** on page [11](#page-10-1) for instructions.

2. Press the ▼ button to scroll to the **Add Remote** Screen.

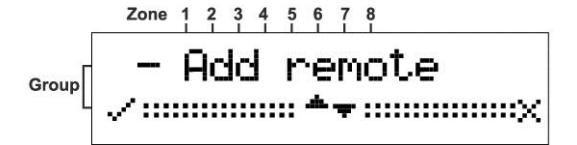

3. Press the ◄ button to confirm.

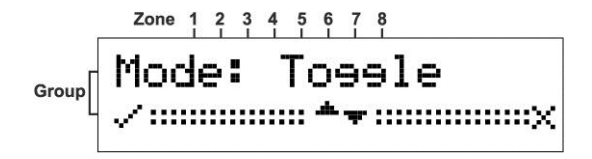

Toggle will allow you to change the output state (on or off) by a single depression of the remote key button.

Press the ▼ button to display the 1 second screen.

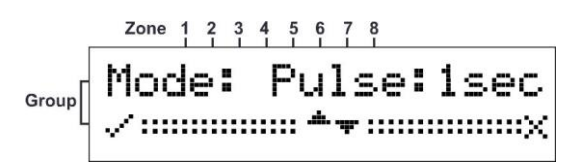

In this mode the output is activated for 1 second.

#### **OR**

Press the ▼ button to display the 3 second screen.

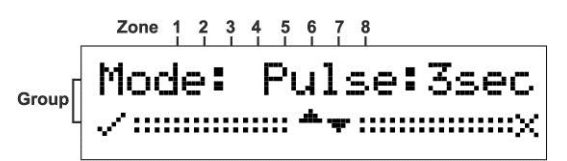

In this mode the output is activated for 3 seconds

#### **OR**

Press the ▼ button to display the **1&2** screens.

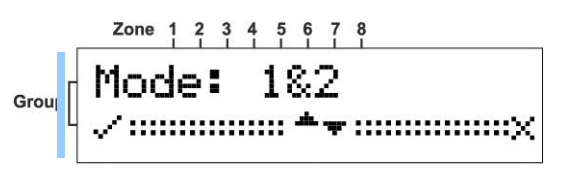

4. Press the ◄ button to set the mode.

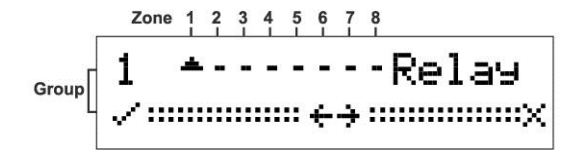

The **Relay** output screen opens.

5. Press the ▲ or ▼ buttons to choose an output.

Positions 1 to 7 are NC (dry contacts) and position 8 is a form C relay (NO/NC).

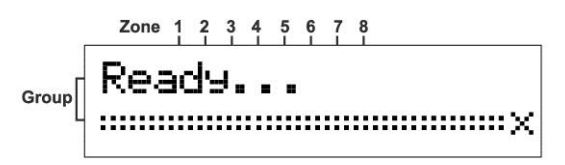

The **Ready** screen opens and the unit beeps waiting for a remote key signal.

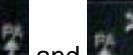

6. Press the 2 lower buttons and the simultaneously on the remote key unit until 3 beeps will be heard that confirms RMT has been learned.

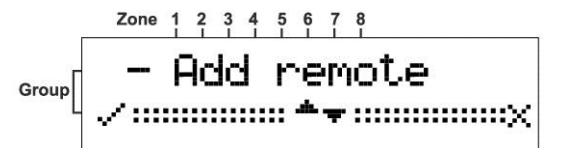

The remote key is registered and the **Add remote** screen is displayed.

**RMT Keys function note**: on modes TOGGLE, Pulse 1 sec, Pulse 3 sec all 4 buttons are in used for activate and deactivate an output, on mode 1&2 the 2 upper buttons are functioning only

### <span id="page-14-0"></span>**Clear Zone**

1. Enter the **Installer** mode.

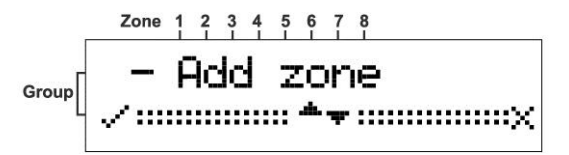

See **Accessing [the Installer Mode](#page-10-1)** on page [11](#page-10-1) for instructions.

2. Press the ▼ button to scroll to the **Add Remote** Screen.

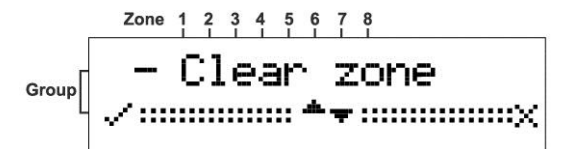

3. Press the ◄ button to confirm.

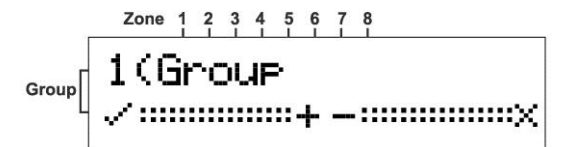

- 4. Press the ▲ or ▼ buttons to choose a **Group**.
- 5. Press the  $\triangleleft$  button to set the **Group**.<br><sup>Zone</sup> 1 2 3 4 5 6 7 8

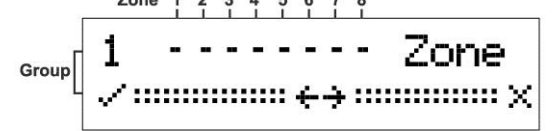

- 6. Press the ▲ or ▼ buttons to select a **Zone**.
- 7. Press the ◄ button to set the **Zone**.

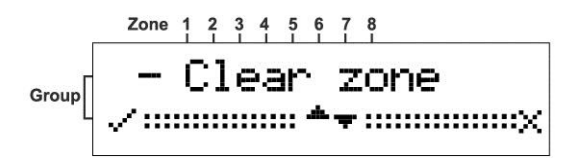

The unit will beep twice and the **Zone** is cleared.

#### <span id="page-15-0"></span>**Clear Remote**

1. Enter the **Installer** mode.

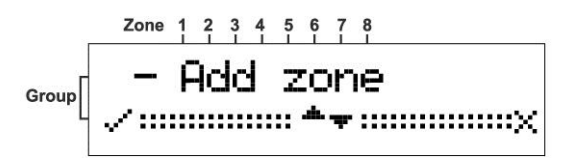

See **Accessing [the Installer Mode](#page-10-1)** on page [11](#page-10-1) for instructions on how to enter this mode.

2. Press the ▼ button to scroll to the **Clear Remote** Screen.

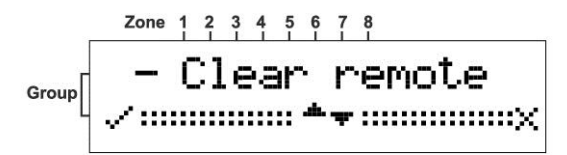

3. Press the ◄ button to confirm.

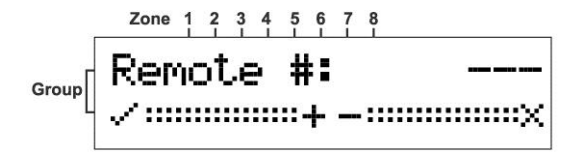

4. Press the ▲ or ▼ buttons to select a **Remote**.

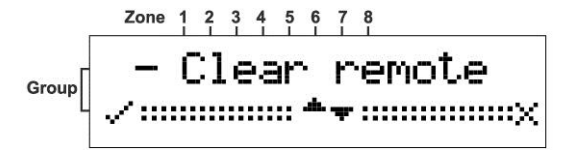

The unit will beep twice and the **Remote** is cleared.

## <span id="page-16-0"></span>**Changing the Password**

1. Enter the **Installer** mode.

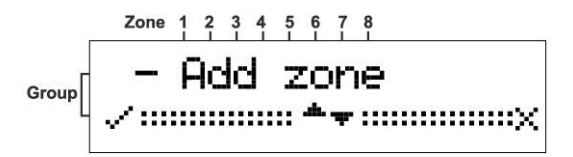

See **Accessing [the Installer Mode](#page-10-1)** on page [11](#page-10-1) for instructions on how to enter this mode.

2. Press the ▼ button to scroll to the **Change Password** Screen.

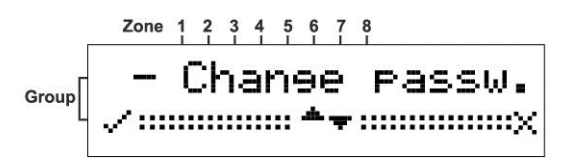

- 3. Press the ◄ button to confirm.
- 4. Enter the new **Password**.

```
For example, for a password of 123 press in sequence the following buttons: 
▲, ▼ ▼, ▲ ▲ ▲
```
5. Press the ◄ button to confirm the new password.

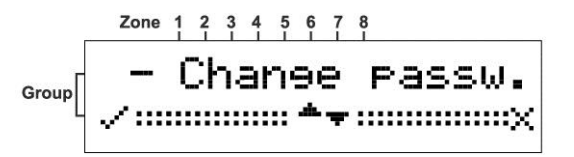

The **Change Password** screen is displayed.

6. Record the password and store in a safe place.

<span id="page-16-1"></span>**Checking the RSSI (Radio signal strength)**

1. Enter the **Installer** mode.

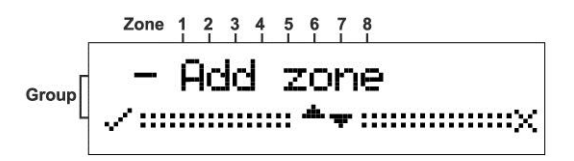

See **Accessing [the Installer Mode](#page-10-1)** on page [11](#page-10-1) for instructions.

2. Press the ▼ button to scroll to the **RSSI** Screen.

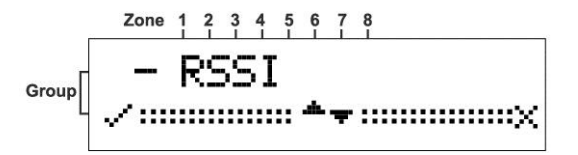

3. Press the ◄ button to confirm.

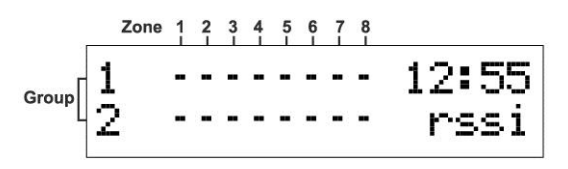

The RSSI screen opens.

- 4. Either operate a tamper switch of one of the devices or press the remote key button. The signal strength is displayed on the screen.
- 5. Press the ◄ button to clear the screen.
- 6. Press the ► button to exit this mode.

## <span id="page-17-0"></span>**Clear History**

1. Enter the **Installer** mode.

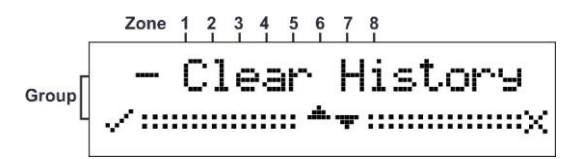

See **Accessing [the Installer Mode](#page-10-1)** on page [11](#page-10-1) for instructions on how to enter this mode.

2. Press the ◄ button to confirm.

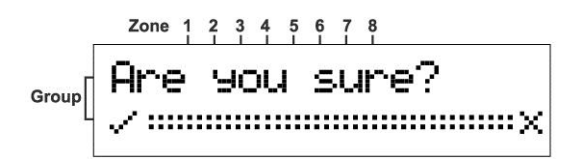

3. Press the ◄ button to confirm acceptance.

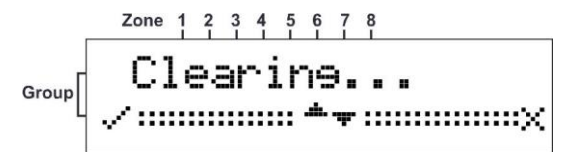

The Log Events is cleared.

#### <span id="page-18-0"></span>**Arm to Output**

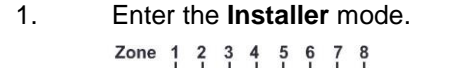

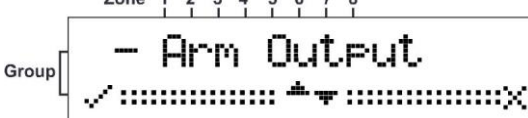

See **Accessing [the Installer Mode](#page-10-1)** on page [11](#page-10-1) for instructions on how to enter this mode.

2. Press the ◄ button to confirm.

Zone 1 2 3 4 Output: -Group

- 3. Press the ▲or ▼ button to choose the Output you want to assign for arming the C.P.
- 4. Press the ◄ button to confirm.

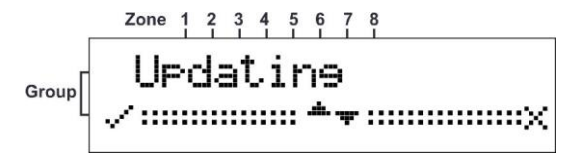

#### **NOTE**

While you assign one Output to Arm this Output will not activated if one of the detectors is in Alarm and a long beep will be heard to indicate that the Arm isn't allowable. If all zones are sealed the output will activate and few beeps will hear for success. Notice that ARM to OUTPUT feature can programmed to an output if no detector was defined in this output in any Group either.

### <span id="page-18-1"></span>**Buzzer Tie**

1. Enter the **Installer** mode.

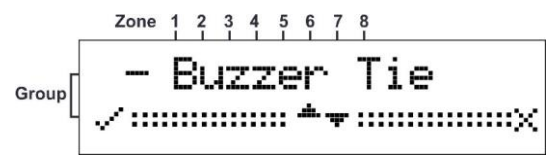

- See **Accessing [the Installer Mode](#page-10-1)** on page [11](#page-10-1) for instructions on how to enter this mode.
- 2. Press the ◄ button to confirm.

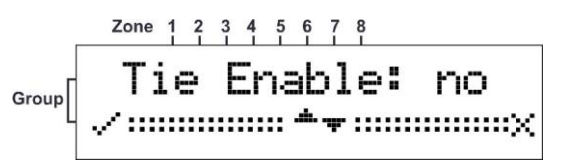

- 3. Press the ▲or ▼ button to choose Yes or No.
- 4. Press the ◄ button to confirm.

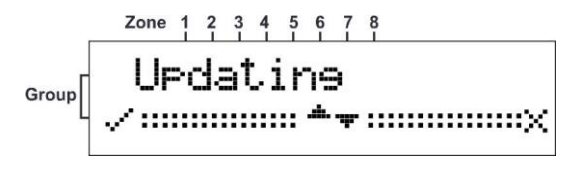

#### **NOTE**

While you assign one Outputs to buzzer, on every Output activation will activate the buzzer until the Output will restore.

#### <span id="page-19-0"></span>**Remotes Log**

1. Enter the **Installer** mode.

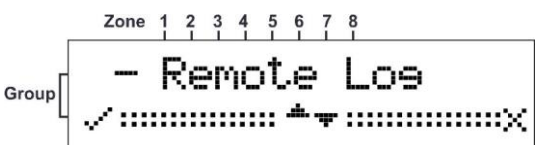

- See **Accessing [the Installer Mode](#page-10-1)** on page [11](#page-10-1) for instructions on how to enter this mode.
- 2. Press the ◄ button to confirm.

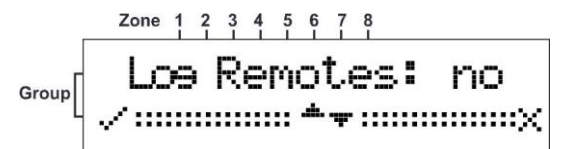

- 5. Press the ▲or ▼ button to choose Yes or No .
- 6. Press the ◄ button to confirm.

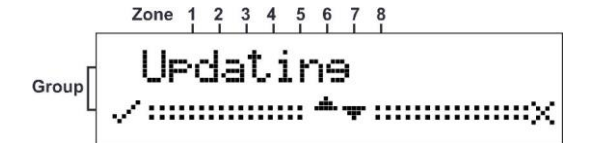

#### **NOTE**

If you will choose yes for Remotes to Log all the remotes activation will be recorded on the Log Event.

#### <span id="page-19-1"></span>**Mute Disarm**

1. Enter the **Installer** mode.

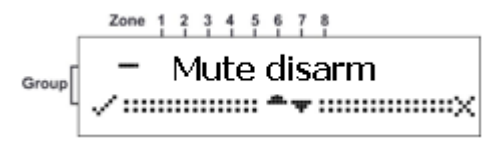

See **Accessing [the Installer Mode](#page-10-1)** on page [11](#page-10-1) for instructions on how to enter this mode.

2. Press the ◄ button to confirm.

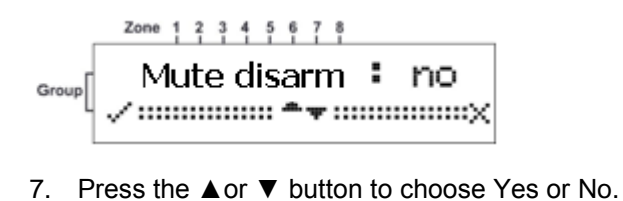

8. Press the ◄ button to confirm.

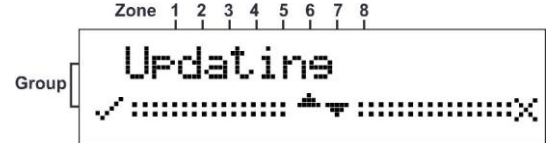

#### **NOTE**

Disables the detector detection but report the tamper alarm continues and clears the current alarms on LCD

## <span id="page-20-0"></span>**Version**

1. Enter the **Installer** mode.

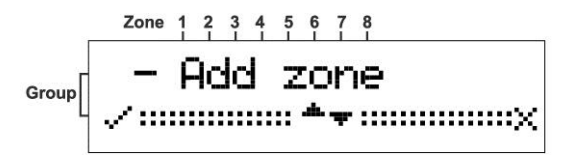

See **Accessing [the Installer Mode](#page-10-1)** on page [11](#page-10-1) for instructions.

2. Press the ▼ button to scroll to the **version** Screen.<br><sup>Zone</sup> 1 2 3 4 5 6 7 8

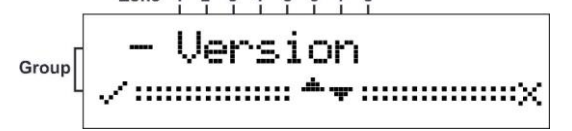

3. Press the ◄ button to confirm.

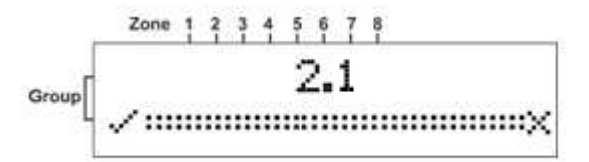

## <span id="page-20-1"></span>**Setting the Unit Defaults**

1. Enter the **Installer** mode.

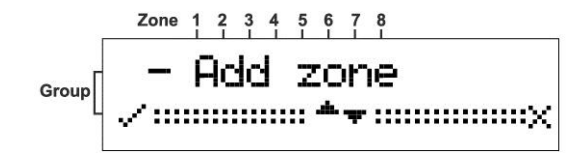

See **Accessing [the Installer Mode](#page-10-1)** on page [11](#page-10-1) for instructions.

2. Press the ▼ button to scroll to the **Defaults** Screen.

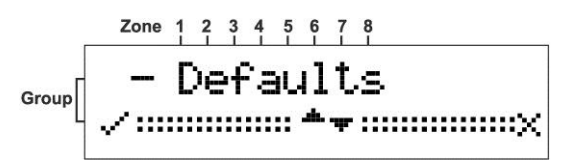

3. Press the ◄ button to confirm.

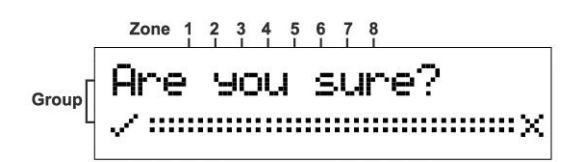

4. Press the ◄ button to confirm acceptance.

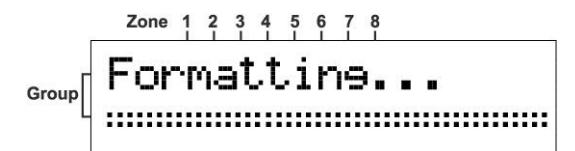

The unit is formatted.

Zone 1 2 3 4 00:00 Group 2 menu

Formatting has completed successfully and the **Main** screen is displayed. The unit is now returned to its factory default condition.

## <span id="page-22-0"></span>**Functions**

#### **NOTE**

While the FW2 MERLIN PRO is in normal operation it must display the main screen or reported events will be ignored.

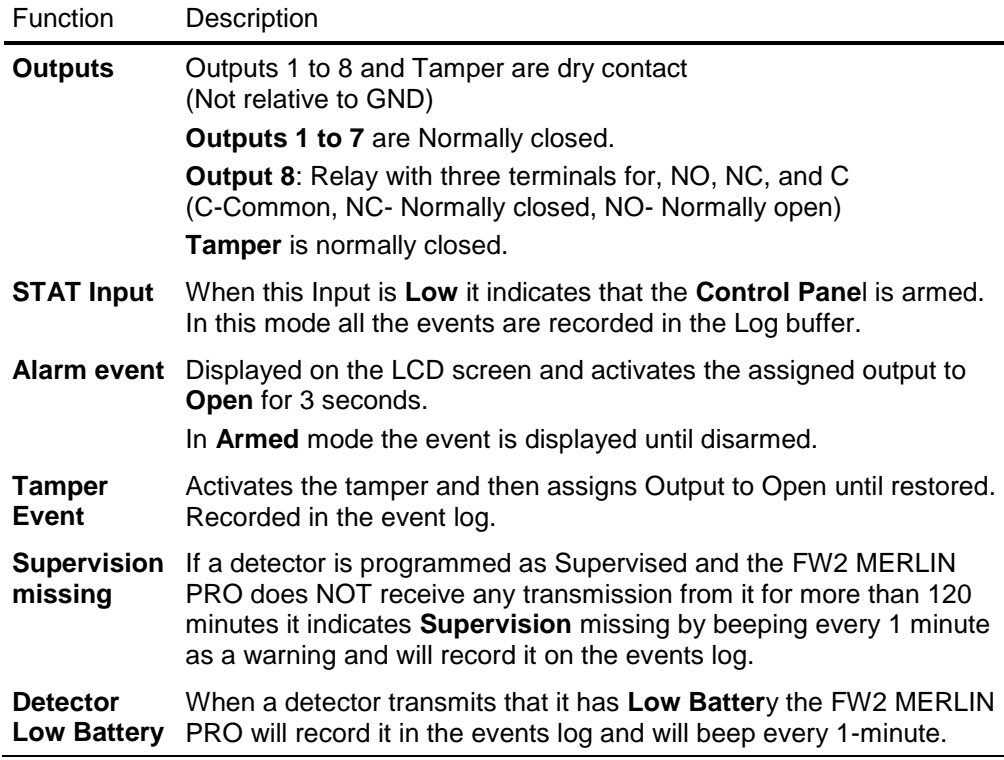

#### **NOTE**

The warning beeps will not sound while viewing the event log or by pressing the  $\blacktriangleleft$ key. The warning beeps will start again after the next Disarm.

# <span id="page-24-0"></span>Technical Specifications

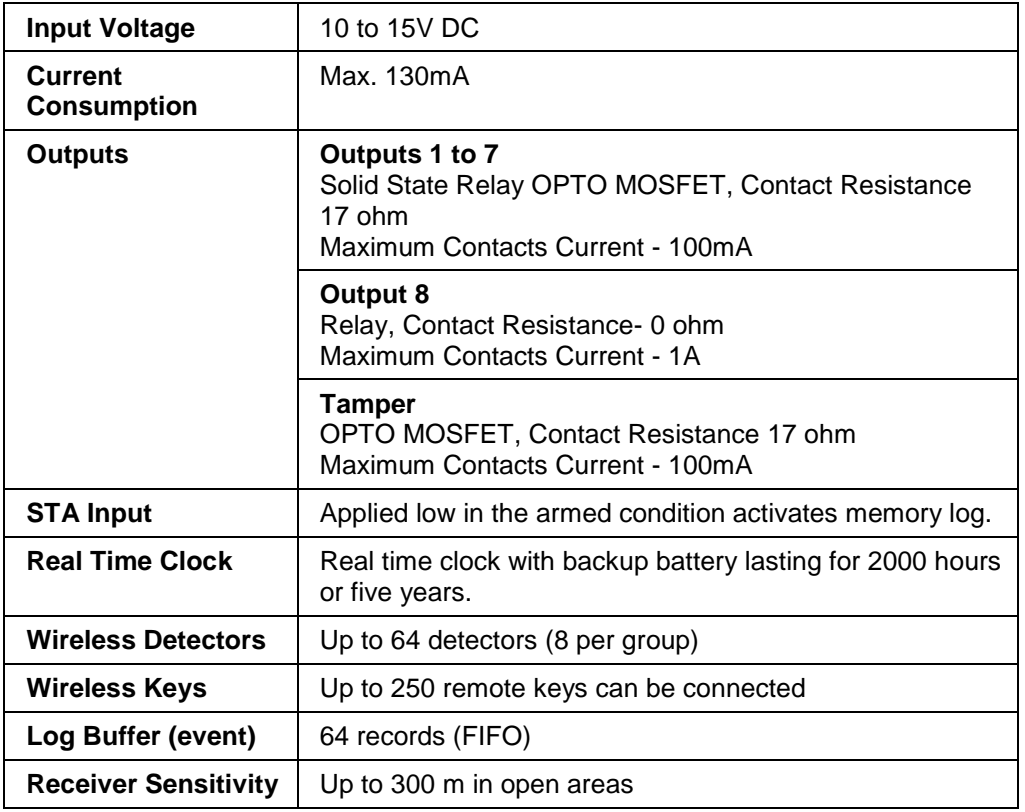

# **Standard Compliance**

EN 300 220-2<br>EN 61000-6-3 EN 50130-4 EN 301 489-1 EN 60950-1

RoHS Directive 2002/95/EC

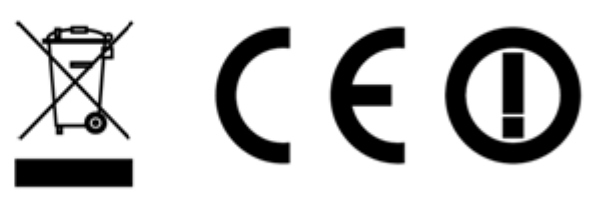

## CROW ELECTRONIC ENGINEERING LTD. (Crow) WARRANTY POLICY CERTIFICATE

This Warranty Certificate is given in favor of the purchaser (hereunder the "**Purchaser**") purchasing the products directly from Crow or from its authorized distributor.

Crow warrants these products to be free from defects in materials and workmanship under normal use and service for a period of 24 months from the last day of the week and year whose numbers are printed on the printed circuit board inside these products (hereunder the "**Warranty Period**").

Subject to the provisions of this Warranty Certificate, during the Warranty Period, Crow undertakes, at its sole discretion and subject to Crow's procedures, as such procedures are form time to time, to repair or replace, free of charge for materials and/or labor, products proved to be defective in materials or workmanship under normal use and service. Repaired products shall be warranted for the remainder of the original Warranty Period.

All transportation costs and in-transit risk of loss or damage related, directly or indirectly, to products returned to Crow for repair or replacement shall be borne solely by the Purchaser.

Crow's warranty under this Warranty Certificate does not cover products that is defective (or shall become defective) due to: (a) alteration of the products (or any part thereof) by anyone other than Crow; (b) accident, abuse, negligence, or improper maintenance; (c) failure caused by a product which Crow did not provide; (d) failure caused by software or hardware which Crow did not provide; (e) use or storage other than in accordance with Crow's specified operating and storage instructions.

There are no warranties, expressed or implied, of merchantability or fitness of the products for a particular purpose or otherwise, which extend beyond the description on the face hereof.

This limited Warranty Certificate is the Purchaser's sole and exclusive remedy against Crow and Crow's sole and exclusive liability toward the Purchaser in connection with the products, including without limitation - for defects or malfunctions of the products. This Warranty Certificate replaces all other warranties and liabilities, whether oral, written, (non-mandatory) statutory, contractual, in tort or otherwise.

In no case shall Crow be liable to anyone for any consequential or incidental damages (inclusive of loss of profit, and whether occasioned by negligence of the Crow or any third party on its behalf) for breach of this or any other warranty, expressed or implied, or upon any other basis of liability whatsoever. Crow does not represent that these products can not be compromised or circumvented; that these products will prevent any person injury or property loss or damage by burglary, robbery, fire or otherwise; or that these products will in all cases provide adequate warning or protection.

Purchaser understands that a properly installed and maintained product may in some cases reduce the risk of burglary, fire, robbery or other events occurring without providing an alarm, but it is not insurance or a guarantee that such will not occur or that there will be no personal injury or property loss or damage as a result.

Consequently, Crow shall have no liability for any personal injury; property damage or any other loss based on claim that these products failed to give any warning.

If Crow is held liable, whether directly or indirectly, for any loss or damage with regards to these products, regardless of cause or origin, Crow's maximum liability shall not in any case exceed the purchase price of these products, which shall be the complete and exclusive remedy against Crow.

## **CROW ELECTRONIC ENGINEERING LTD.**

12 Kineret St. Airport City, 70100 Israel Tel. +972 3 9726000 Fax. +972 3 9726001 sales@crow.co.il support@crow.co.il [www.thecrowgroup.com](http://www.thecrowgroup.com/)

## **CROW LATIN AMERICA USA INC.**

7200 NW 19 st. Suite 307 Miami FI 33126, USA Tel. +305 513 4001 Fax. +305 513 4005 rejane@crowlatinamerica.com [www.crowlatinamerica.com](http://www.crowlatinamerica.com/)

## **ARROWHEAD ALARM PRODUCTS**

344B, Rosedale Road Park Farm Industrial Estate Albany, Auckland New Zealand Tel. +64 9 414 0085 Fax. +64 9 414 0088 [www.aap.co.nz](http://www.aap.co.nz/)

**These instructions supersede all previous issues in circulation prior to March 2018.**

**7106452\_C.doc**